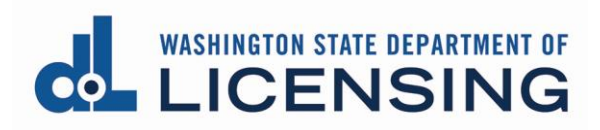

# **Print a License Document**

# **Before You Begin**

**Important!** If this is the **first time** you've accessed the system, you must link your license before you can print the license document.

o See [Create your user access to the Professional and Business Licensing System](https://www.dol.wa.gov/business/docs/create-user-access.pdf) for detailed instructions.

You'll have 3 options to generate your license:

- **Self-print:** Electronic document downloaded within minutes
- **Email:** Electronic document sent by email, received the next day
- **Mail:** Paper document sent by mail, usually received within 2 4 weeks
	- o There is a \$5 fee for **each** paper license

You'll begin by navigating to the appropriate license.

- To print a **Professional license**, start at [Navigate to a Professional License.](#page-0-0)
- To print a **Business license**, start at [Navigate to a Business License.](#page-1-0)

## <span id="page-0-0"></span>**Navigate to a Professional License**

**1. Click** Professional Licenses link from the top menu of the Professional and Business Licensing Home page.

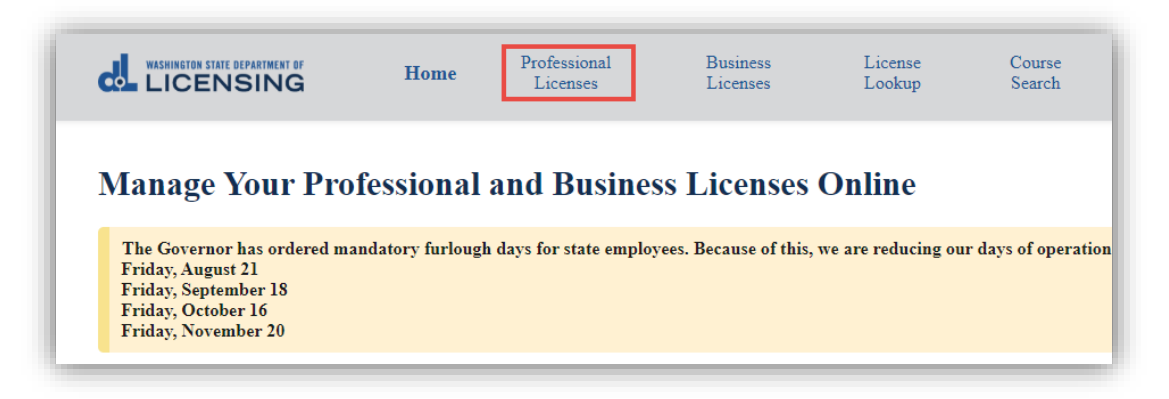

**2. Click** the link for the license you want to print.

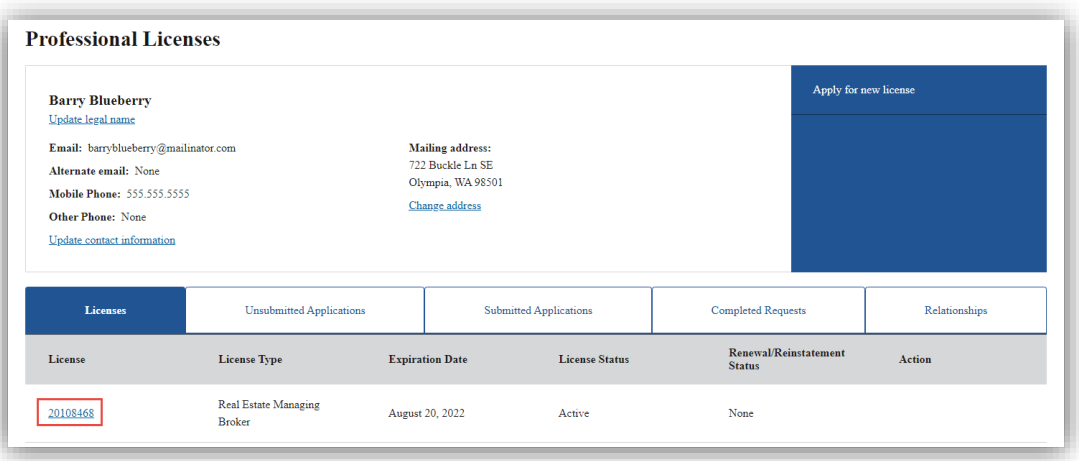

**3. Go to [Select Delivery Method.](#page-2-0)** 

### <span id="page-1-0"></span>**Navigate to a Business License**

**1. Click** Business Licenses link from the top menu of the Professional and Business Licensing Home page.

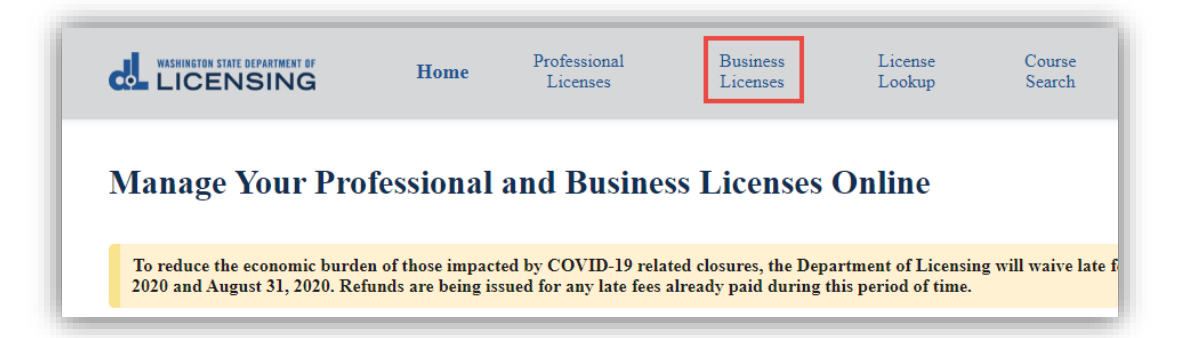

**2. Click** link in tile for business you're printing the license for.

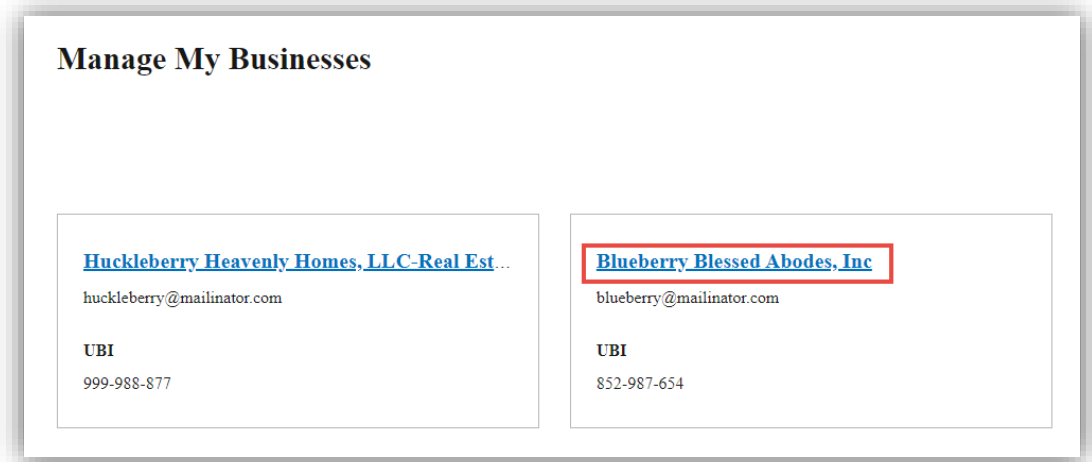

**3. Click** the link for the license you want to print.

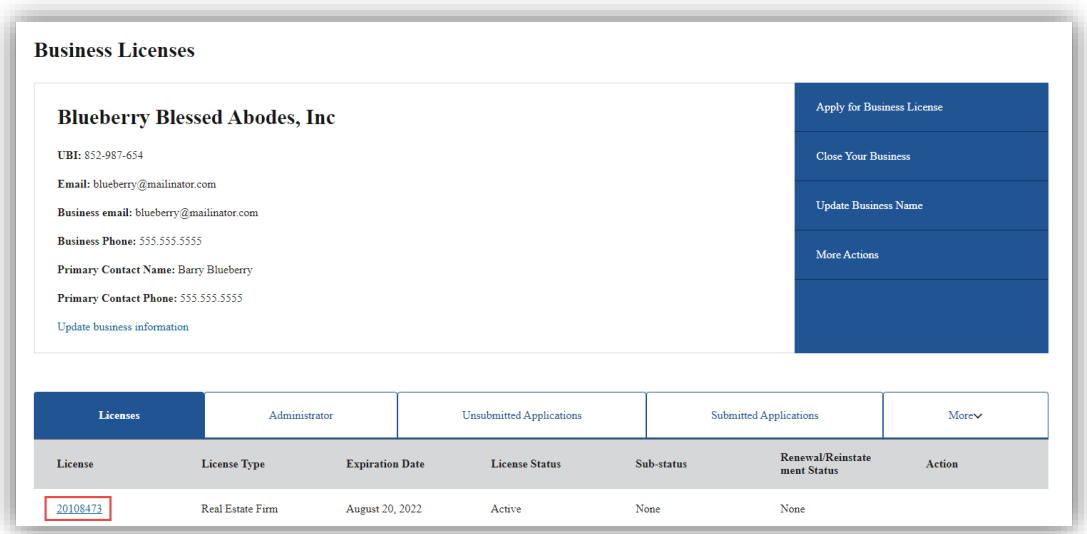

<span id="page-2-0"></span>**4.** Go to **[Select Delivery Method.](#page-2-0)** 

#### **Select Delivery Method**

- **1. Click** Print License from the right-hand menu on the license detail page.
	- Selection may appear in a different place within the menu.

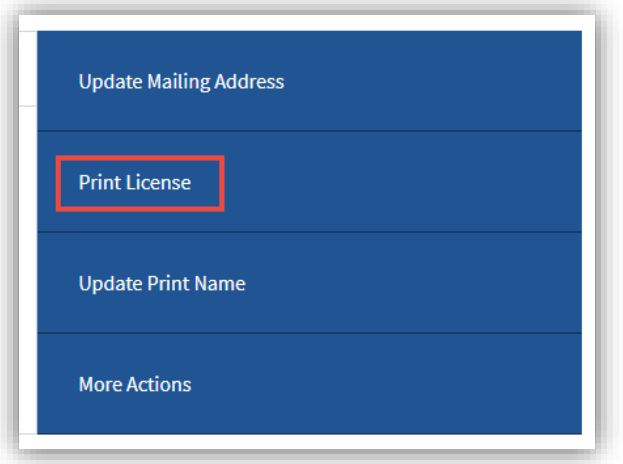

**2. Select** the delivery method for the license from the dropdown and click Submit.

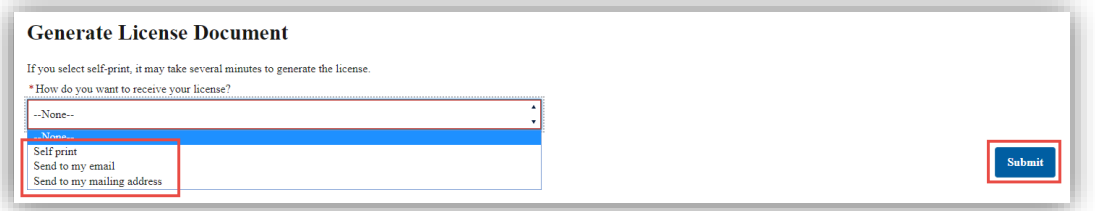

- **Self-print:** Go to **Self-Print License**
- **Email: Click** Ok at the pop-up.
	- o The **next day**, you'll receive an email (sent to the email address on file) with the license document as a PDF attachment.
- <span id="page-3-0"></span>• Mail: Go to **Printed License**

## **Self-Print License**

- **1.** It will take 2-3 minutes to generate the license.
- **2. Click** the Proceed button at the pop-up.

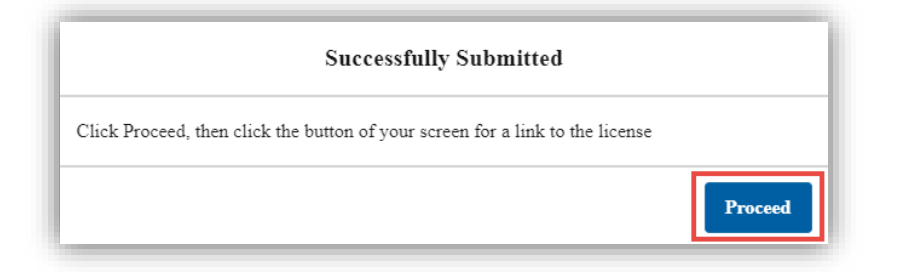

- **3.** The downloaded document link will appear in the lower left-hand corner of the screen.
	- It may take several moments before it appears.
	- If you don't see a link, check the Downloads folder on your computer.

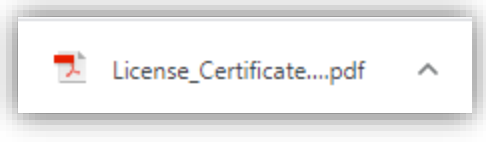

#### <span id="page-4-0"></span>**Printed License**

- **1. Enter** the number of license copies you want to print and **click** Submit.
	- There is a \$5 fee for **each** copy.

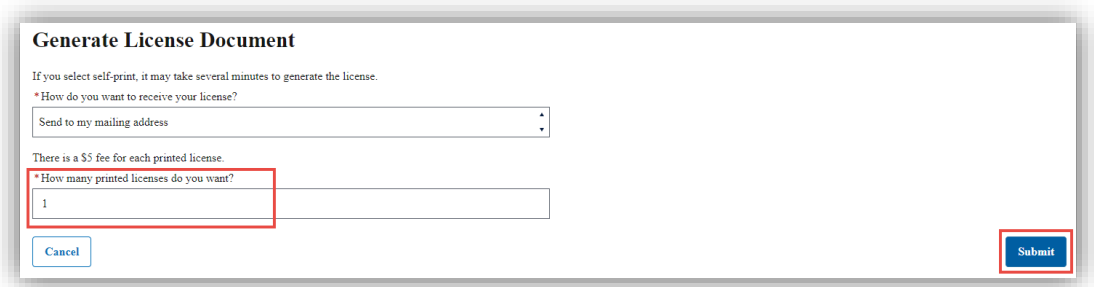

**2. Click** Ok at the pop-up.

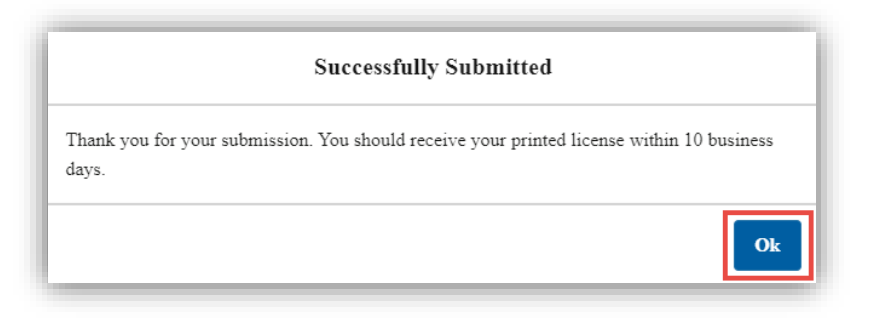

- **3. Go through** the all payment screens to pay for the license(s). Continue until you return to the portal page.
- **4.** The license(s) will be printed at the next printing cycle and mailed to the mailing address on file.
	- It may take 2-4 weeks to receive your printed license(s).